## IW32 Change Non-File Components

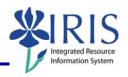

**Process:** This process is used to change a non-file component on a Work Order. If the order number is not known, you can use transaction IW38 Order List Change to skip the first steps which will take you to the Selection of Orders screen. From here, you will be able to click the Execute icon to display the List of Orders screen, where you can select the order and continue through the rest of the steps.

Role: Plant Maintenance User Frequency: When needed

| BEGINNING STEPS                                                                                                    |                        |
|----------------------------------------------------------------------------------------------------|------------------------|
| Click on the <b>Change Work Order</b> button                                                                                                    | Change Work Order      |
| CHANGE ORDER: INITIAL SCREEN                                                                                                    |                        |
| Enter the work order number into the <b>Order</b> field                                                                                                    | Order 80700000437      |
| Click on the <b>Components</b> button located on the <b>Application Toolbar</b>                                                                                                    | Components             |
| CHANGE CORRECTIVE: COMPONENT OVERV                                                                                                    | IEW                    |
| You can change the following fields by deleting the incorrect information and replacing it with the correct information: <b>Description</b> , <b>Reqmnt Qty</b> , or <b>UM</b> (Unit of Measure) |                        |
| For the other non-file fields, follow the steps below:                                                                                                    |                        |
| Click on the <b>Select</b> icon to the left of the non-file component                                                                                                    | 1 <mark>040 Gla</mark> |
| Click on the <b>Purchasing</b> button located below the component list                                                                                                    | Purchasing             |
| CHANGE CORRECTIVE: COMPONENT DETAIL                                                                                                    | PURCHASING             |
| Enter or change the following fields as needed:                                                                                                    |                        |
| Requirement Qty                                                                                                    |                        |
| Price                                                                                                    |                        |
| Material Group                                                                                                    |                        |
| Goods Recipient                                                                                                    |                        |
| Requisitioner                                                                                                    |                        |

## Quick Reference Card - Basic IW32 Change Non-File Components

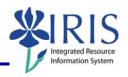

| Vendor Mat. No.                                                      |          |
|----------------------------------------------------------------------|----------|
| Vendor                                                               |          |
| Unloading Point                                                      |          |
| Click on the <b>Back</b> icon located on the <b>Standard Toolbar</b> | <b>©</b> |
| CHANGE CORRECTIVE: COMPONENT OVERVIEW                                |          |
| Click on the <b>Save</b> icon                                        |          |